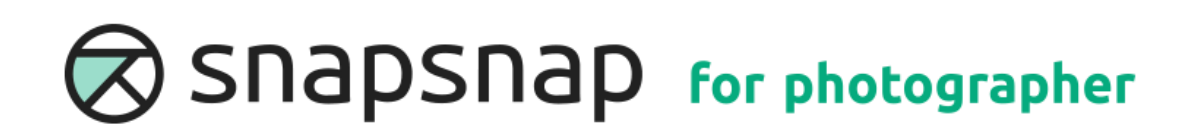

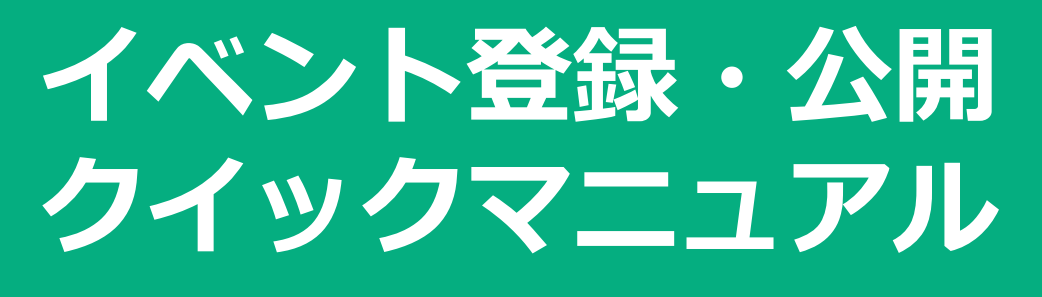

**スナップスナップ販売用**

# **LABO NET WORK**

2023年5月9日 更新v2

# **■**本マニュアルの概要

スナップスナップ for photographer と NEOSのクイックマニュアルです。 クイックスタートガイドとしてご活用ください

# **■**スナップスナップ **for photographer URL**

### **<https://photocloud.jp/login/>**

**■**イベント公開までの作業 ※ログインアカウントの情報は別途案内をされる情報をご確認ください

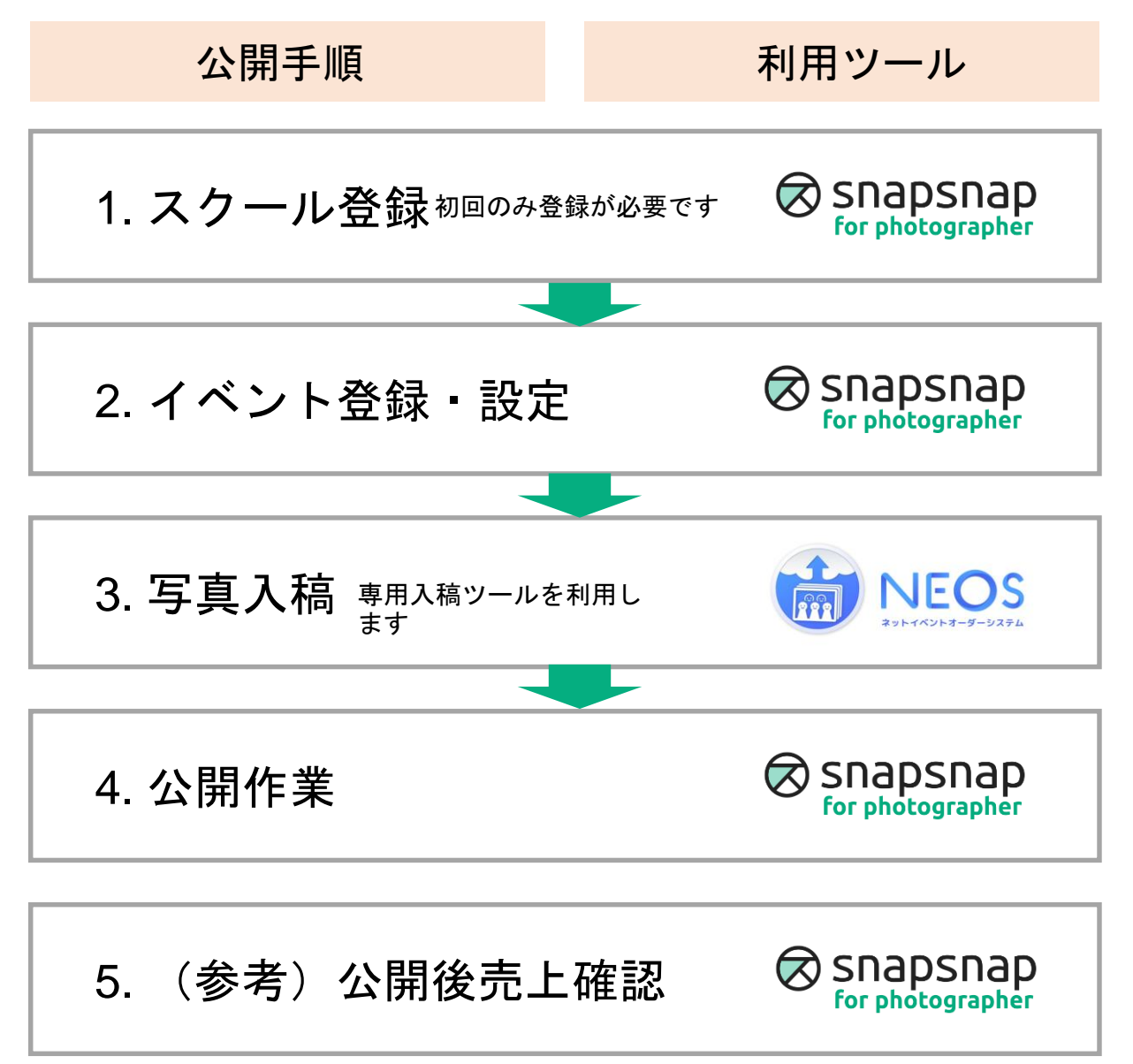

撮影・販売を行うスクールの登録を行います。

1度登録を行ったスクールは、スクール・主催者一覧画面から選択が可 能です。

<**TOP**ページ>

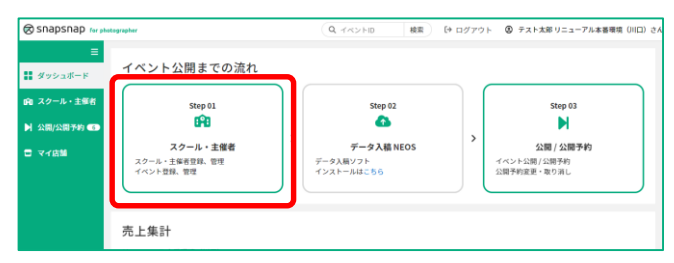

「**Step 01** スクール・主催者」をクリ ックしてください

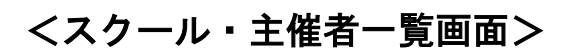

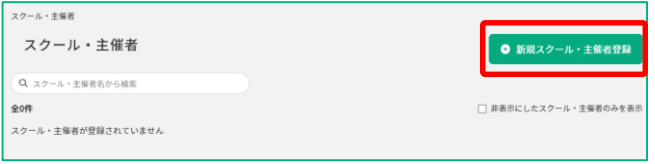

「新規スクール・主催者登録」をクリ ックしてください

一度登録をするとリストから選択が 可能となります

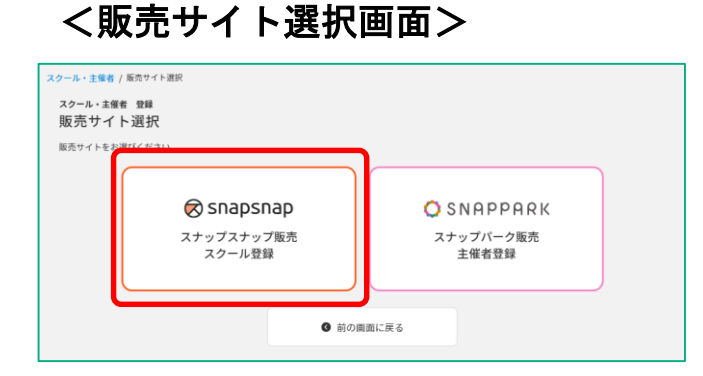

「スナップ販売スクール登 録」をクリックしてください

### <新規スクール登録画面>

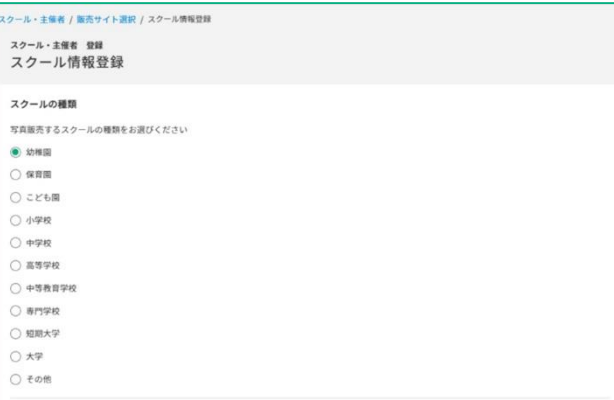

 $\mathcal{L}$ 

### スクールの種類を選択してください

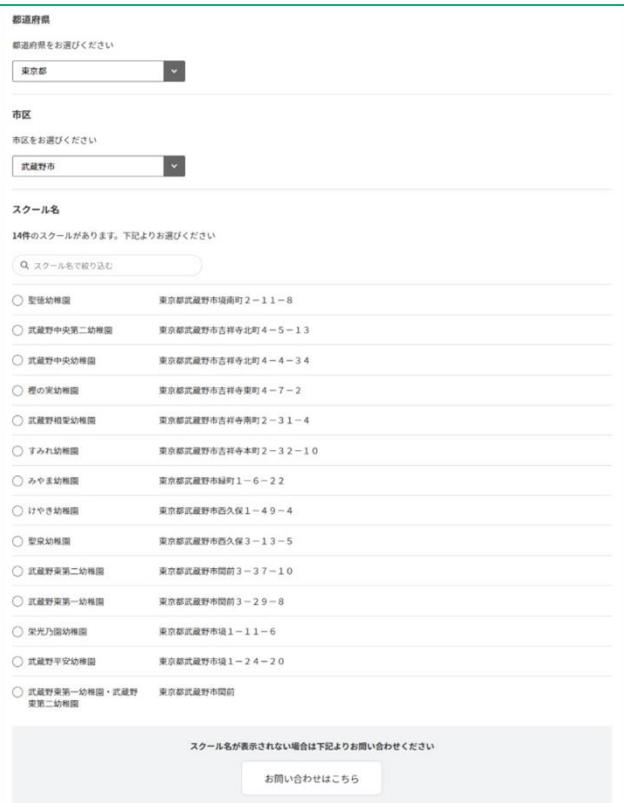

②

スクールの都道府県と市区町村をプル ダウンから選択してください

③

表示されるスクールの一覧から登録を したいスクールを選択してください

スクールが表示されない場合、カ スタマーサポートまでご連絡くだ さい

### <新規スクール登録画面

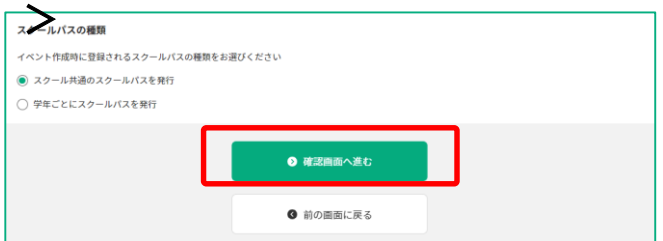

④ スクールパスの種類を選択してくださ

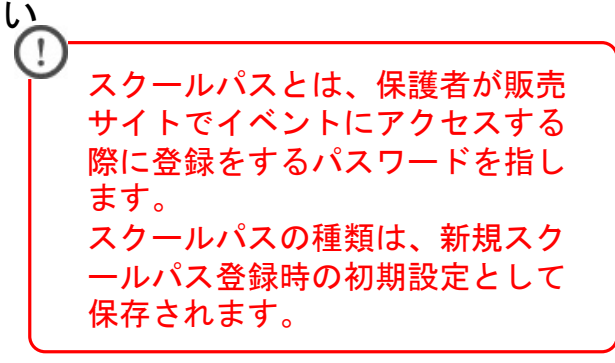

⑤

「確認画面へ進む」をクリックしてく ださい

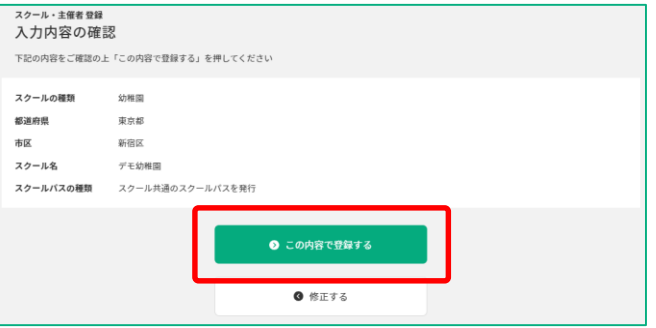

⑥

登録内容を確認し、問題が無ければ 「この内容で登録する」をクリックし てください

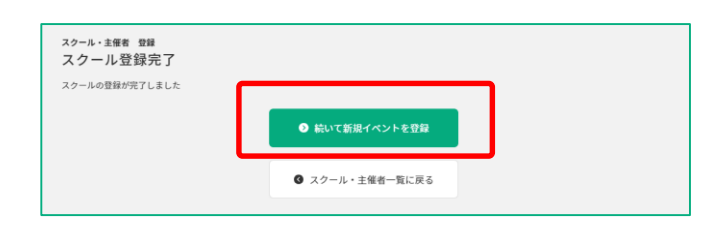

 $\circled{7}$ 

イベントを登録する場合、「続いて新 規イベントを登録」をクリックしてく ださい

販売を行うイベントの情報、入稿・販売設定の手順を記載しています

### <スクール・主催者一覧画面>

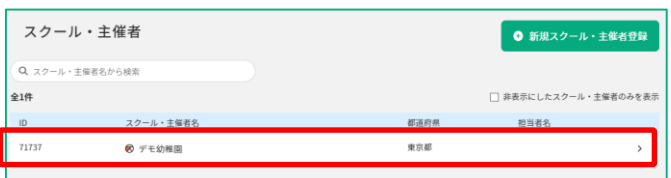

販売を行うスクールをクリックしてく ださい

### <スクール・主催者詳細画面>

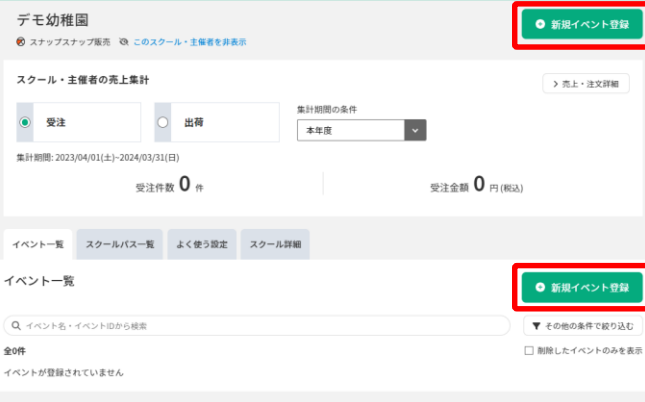

スクール・主催者詳細画面の上部もし くはイベント一覧タブの「新規イベン ト登録」をクリック ※どちらも同じ機能のボタンです

<新規イベント登録画面>

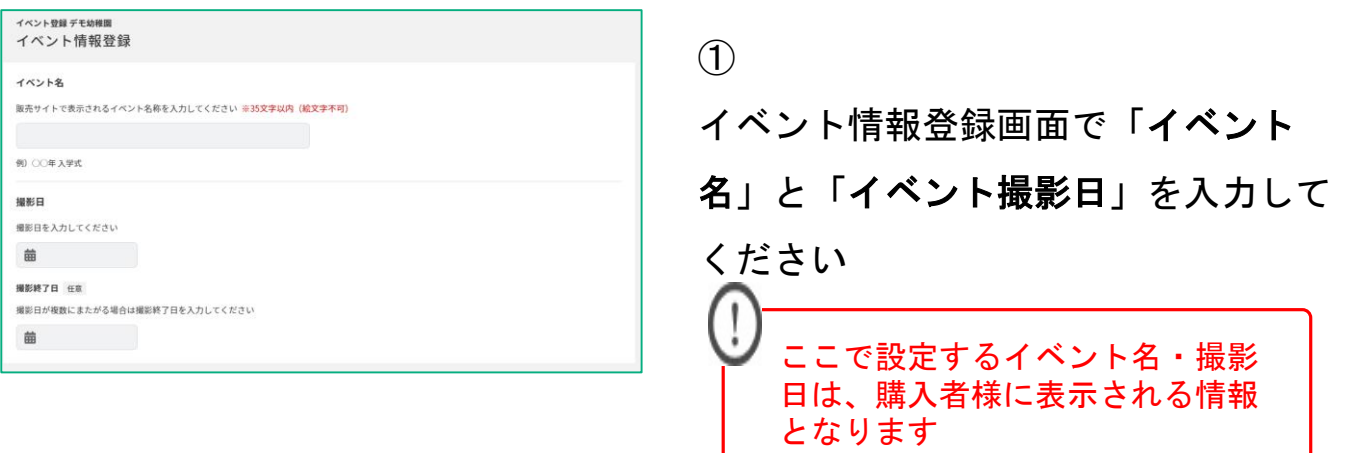

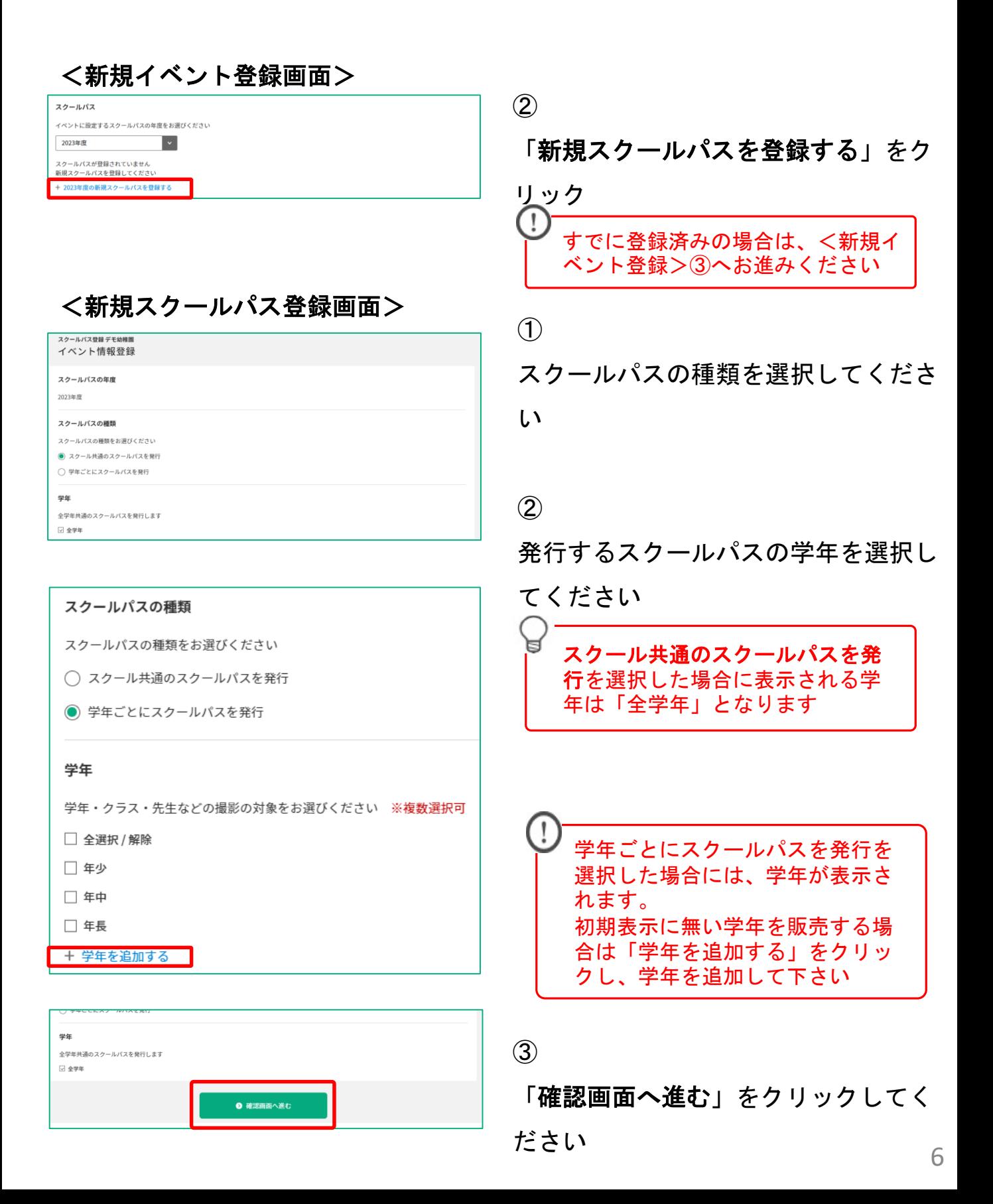

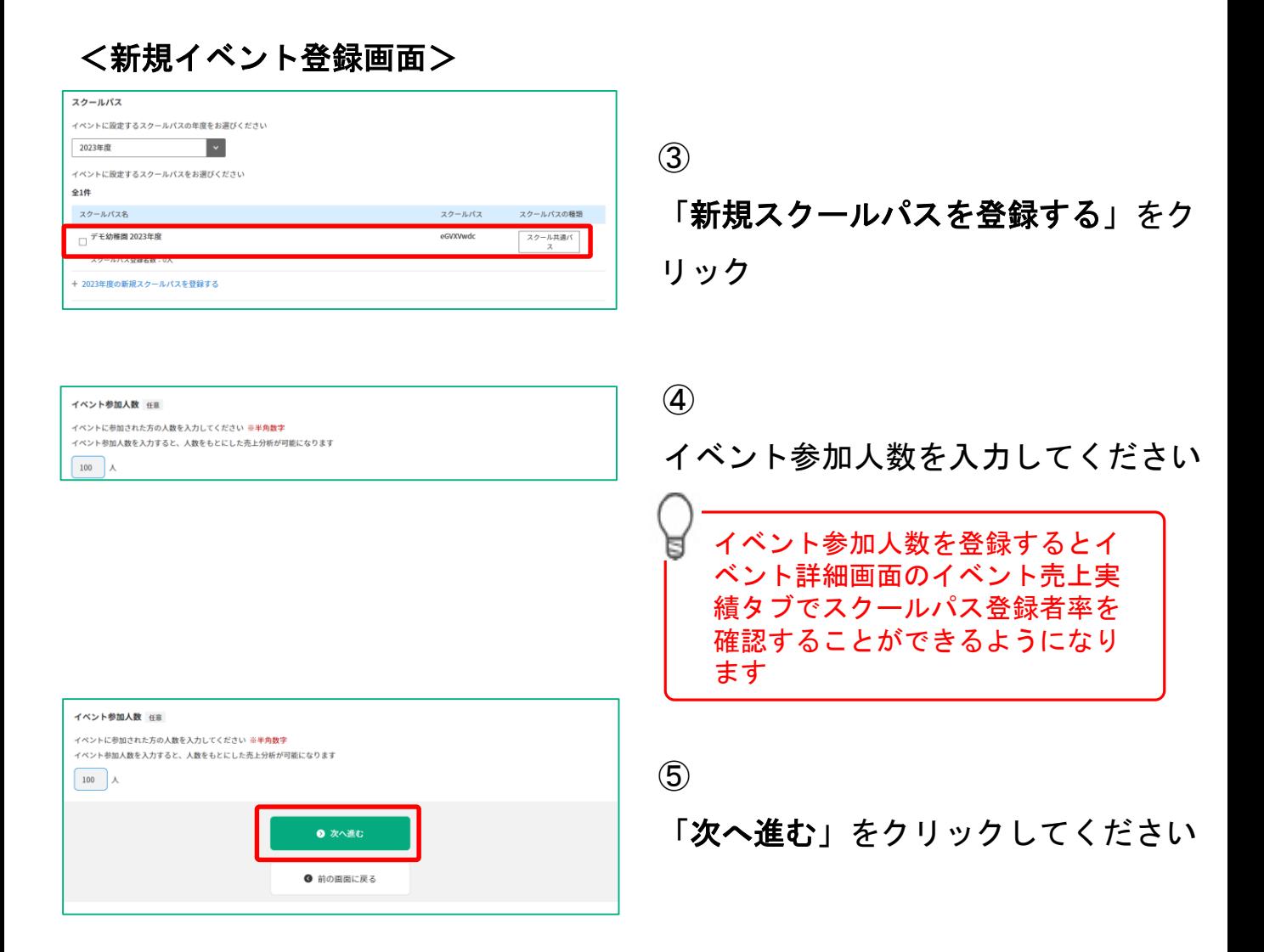

⑥

 $\circledcirc$ 

⑧

⑨

⑩

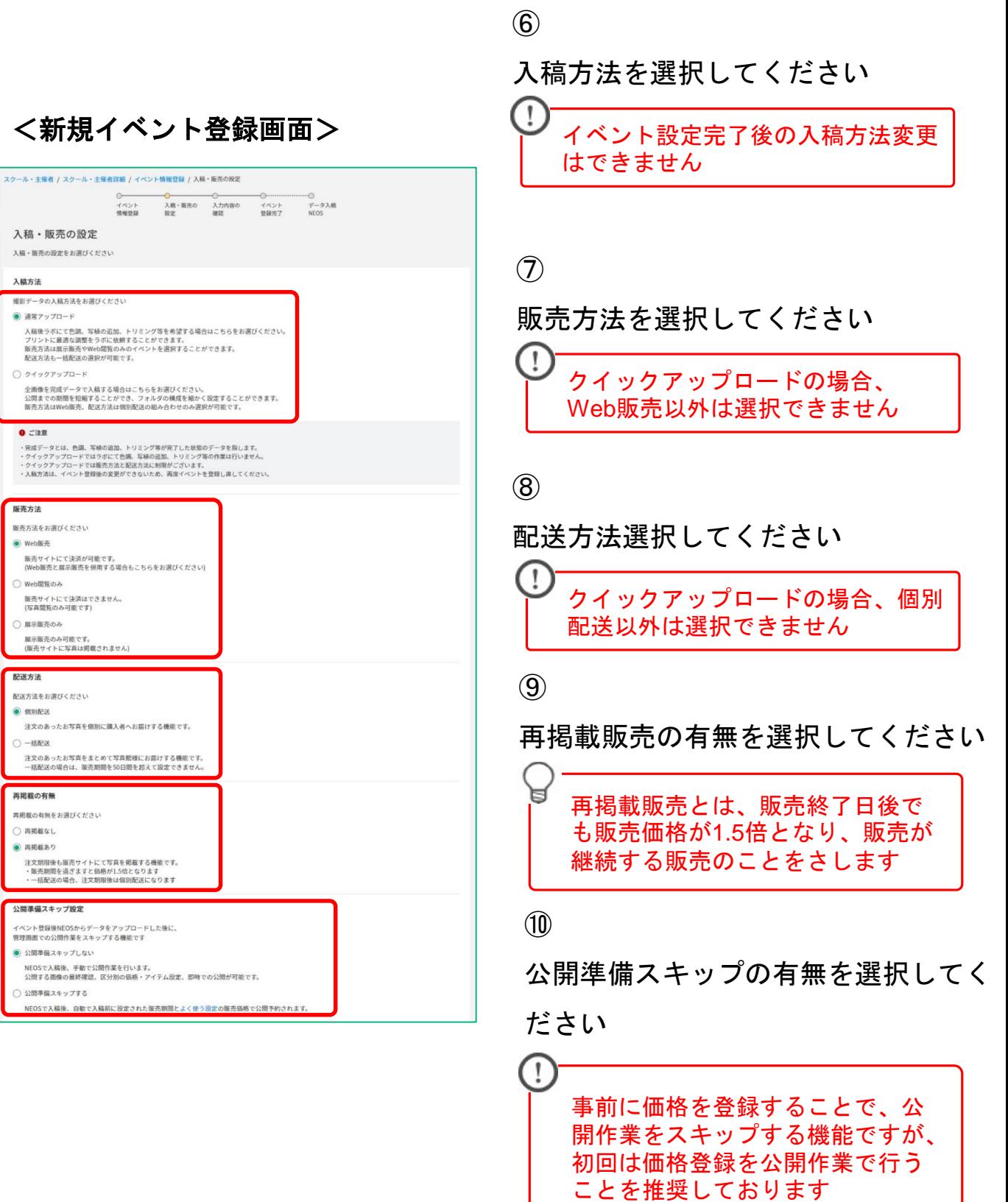

### <新規イベント登録画面>

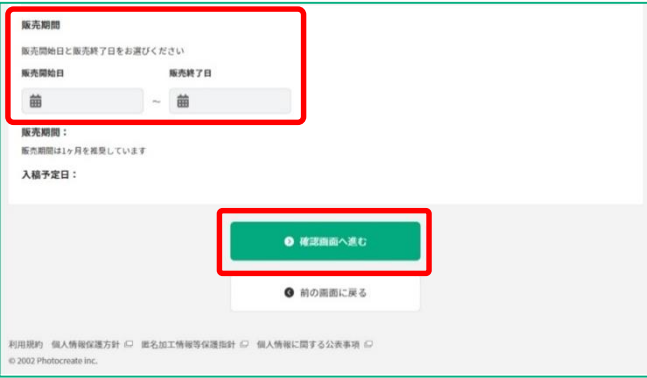

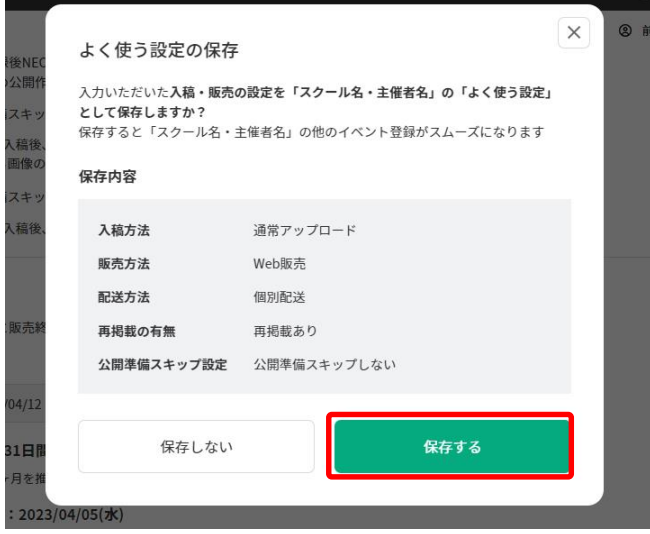

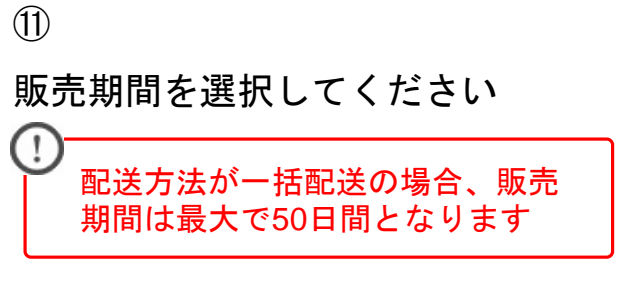

### ⑫

「確認画面へ進む」をクリックしてく ださい

スクールごとに設定をした入稿・販売 方法の設定を保存することができます。 保存をすると次回の同じスクールのイ ベント登録時によく使う設定から設定 を呼び出すことができます。 保存をする場合「保存する」をクリッ クしてください

⑬

登録内容を確認し、問題が無ければ 「この内容で登録する」をクリックし てください

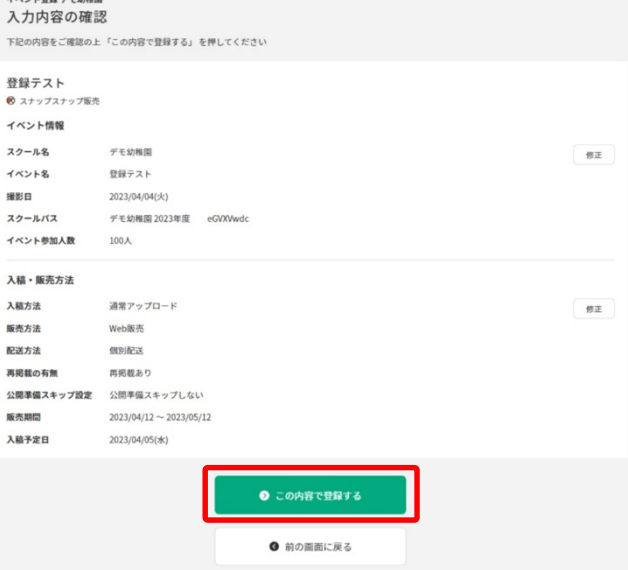

イベント登録 デエ休憩

### <新規イベント登録画面>

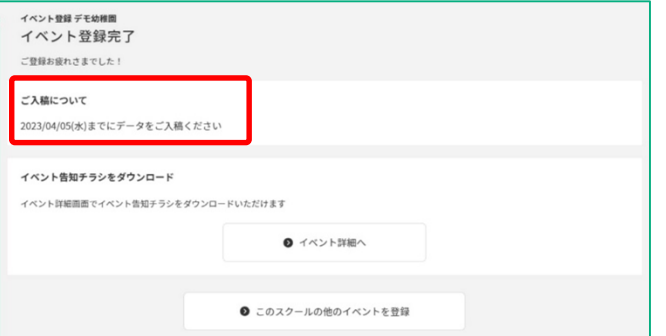

 $\mathcal{F}$ 

イベント登録が完了となります。 表示されている期日までにNEOSにて 画像を入稿をしてください

### <スクール詳細画面・イベント一覧タブ>

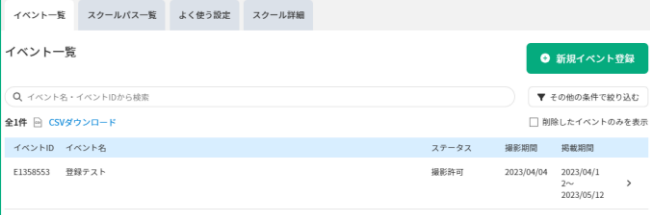

イベント登録が完了するとスクール詳 細画面のイベント一覧タブにイベント が表示され、クリックをするとイベン ト詳細画面へアクセスできます

### <イベント詳細画面・イベント告知チラシタブ>

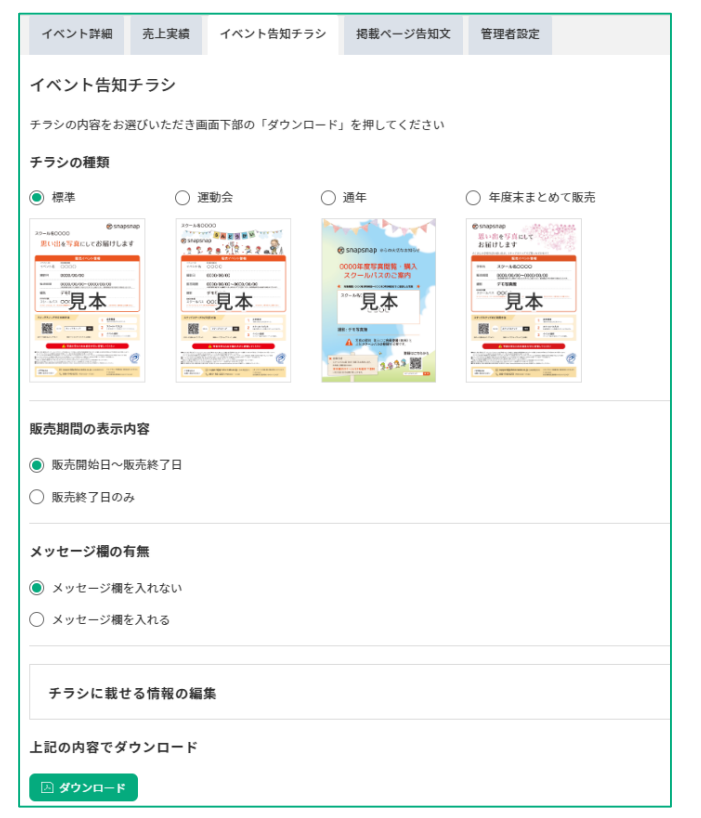

イベント詳細画面ではイベントにまつ わる情報が確認できますが、イベント 告知チラシタブからイベントのスクー ルパスなどの情報が記載された告知チ ラシのPDFファイルをダウンロードす ることができます。

スクールに配布をして、会員登録や販 売についてのご案内にご活用ください

Web販売では閲覧をすることが可 能な会員数の獲得が、売上のとて も大事な要素となります。 会員数を定期的に確認して、増え ない場合は告知を増やしましょう。

10

### 以上で「2.イベント登録・設定」は完了です。「3.写真入稿」に続きます

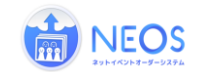

通常アップロード入稿時の、画像の選択、見本番号の設定、画像データの送信の手順を記載し ています

※詳細はNEOS操作マニュアル「3.入稿の手順」をご確認ください

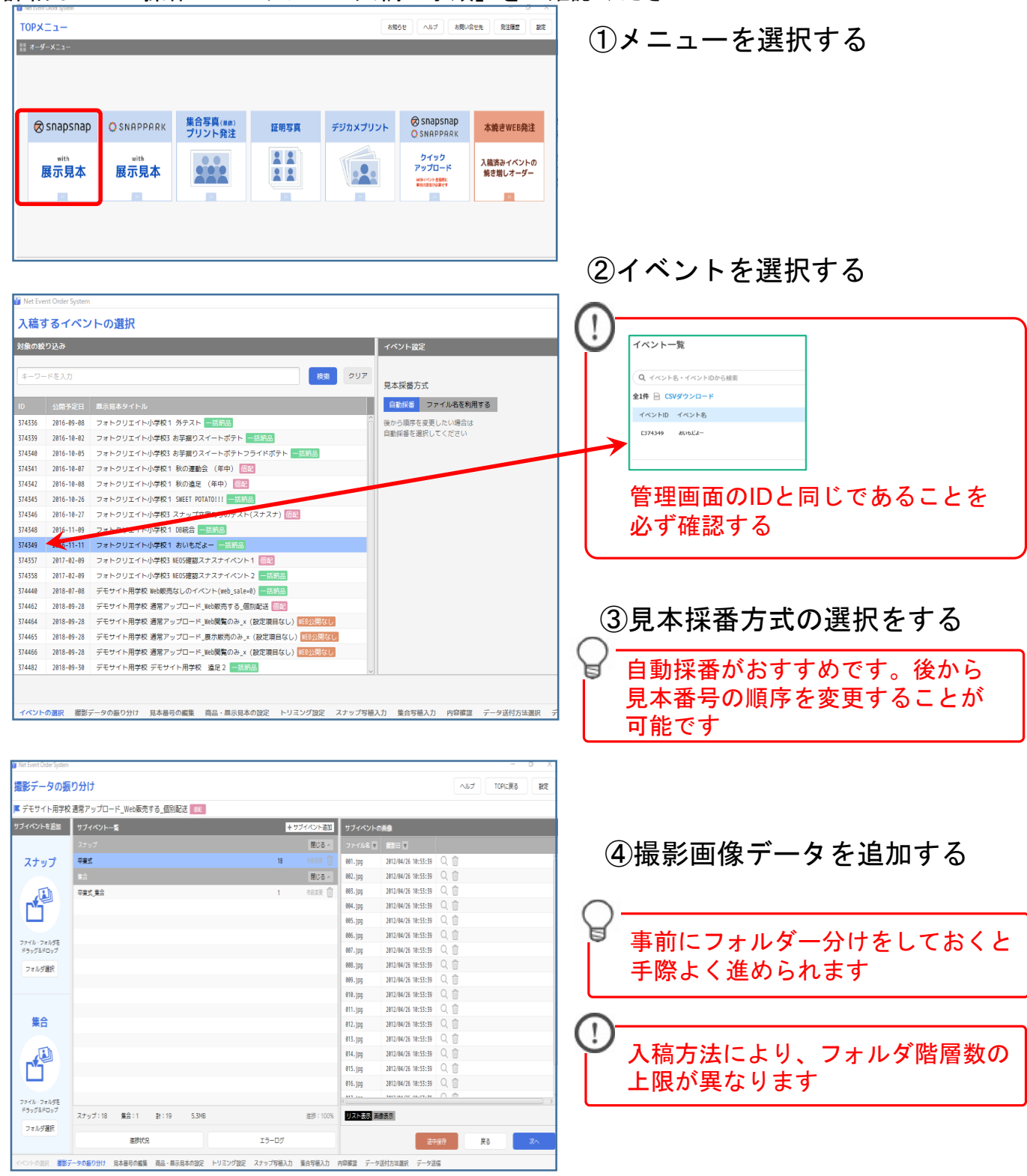

1

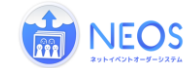

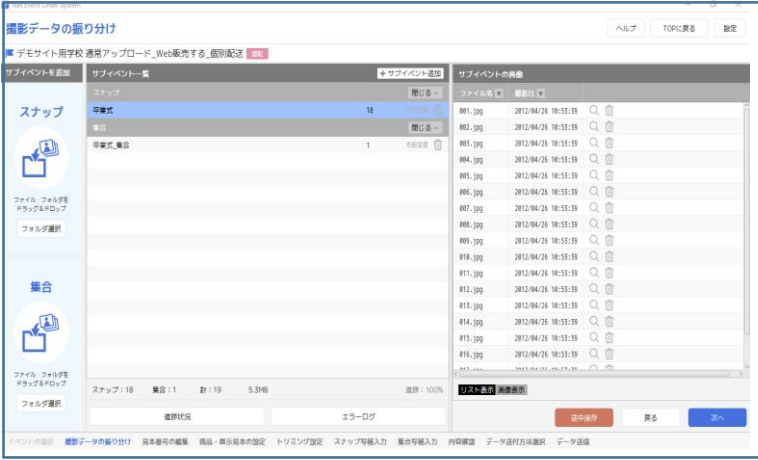

⑤見本番号の確認・変更する

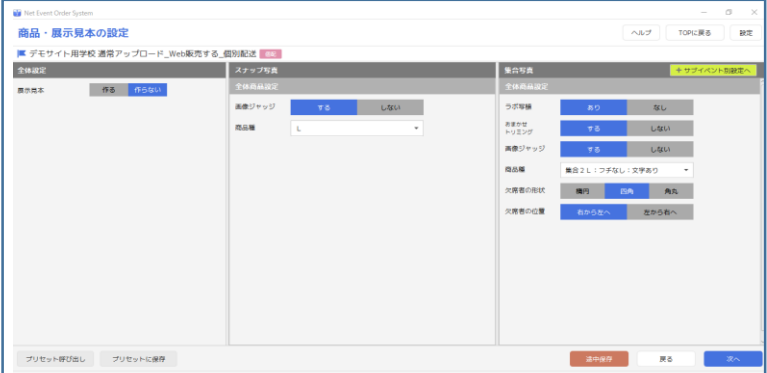

⑥スナップ写真の設定をする

⑦集合写真の設定をする

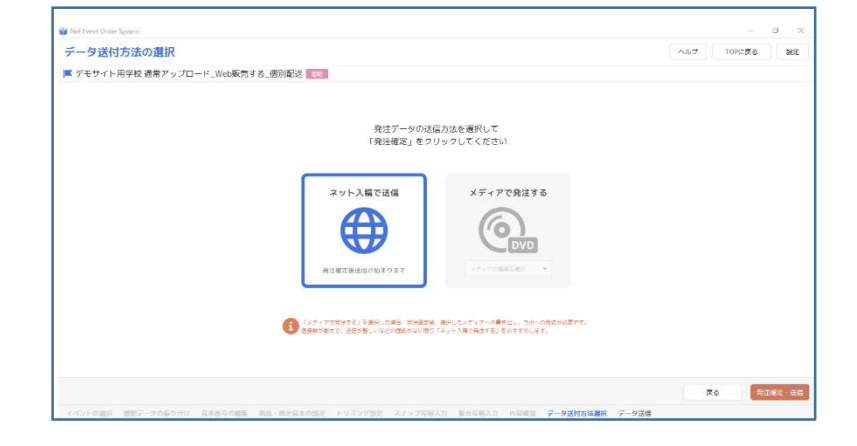

# ⑧入稿最終確認をする ⑨送信方法を選択する ⑩発注確定をする

入稿完了後、ラボにてご依頼いただいた画像の調整作業を行い、準備が整い次第 登録されたメールアドレス宛にご連絡を差し上げます。 メールを受信されましたら、スナップスナップ for photographerへアクセスしてい ただき公開作業を行ってください。

### 以上で「3.写真入稿」は完了です。「4. 公開作業」に続きます

スナップスナップに写真を公開する作業を行います。決定する主な項目は3点です。

1.掲載写真確認 2.プリントサイズと価格設定 3.販売期間設定

<**TOP**ページ>

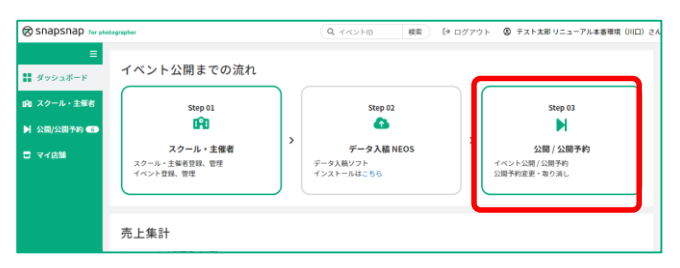

「公開**/**公開予約」をクリックして ください

### <公開**/**公開予約画面>

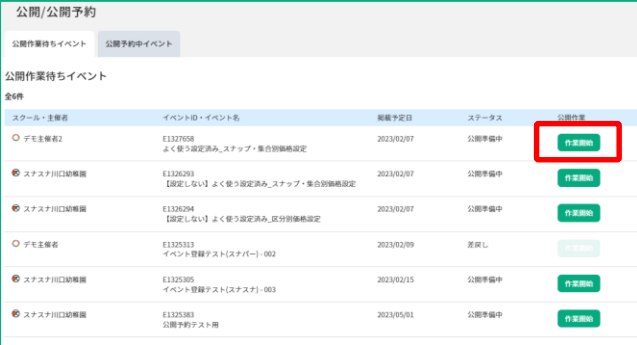

### イベント情報の確認

下記の内容で公開作業を進めますか?

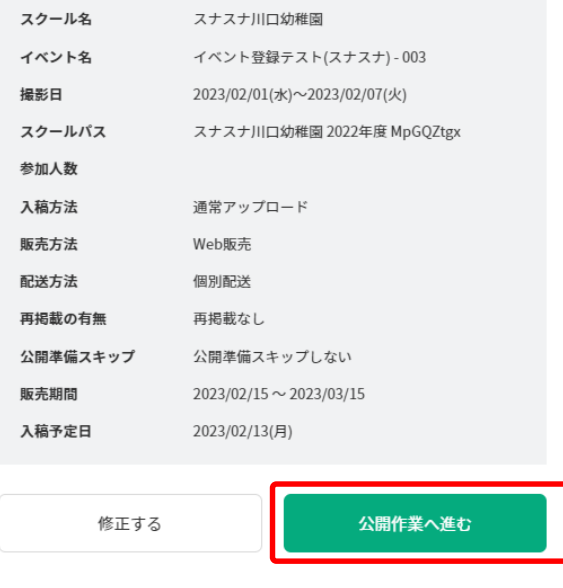

 $\mathcal{L}$ 

公開作業を行うイベントの「作業開 始」をクリックしてください

イベントの間違いにご注意ください

②

 $\times$ 

イベント登録時に設定した情報が表示 されます。

内容確認をして問題が無ければ、「公 開作業へ進む」をクリックしてくださ い。

13 内容に不備があった場合は、「修正す る」をクリックしていただくと、イベ ント詳細画面にて情報変更をしていた だくことが可能です。

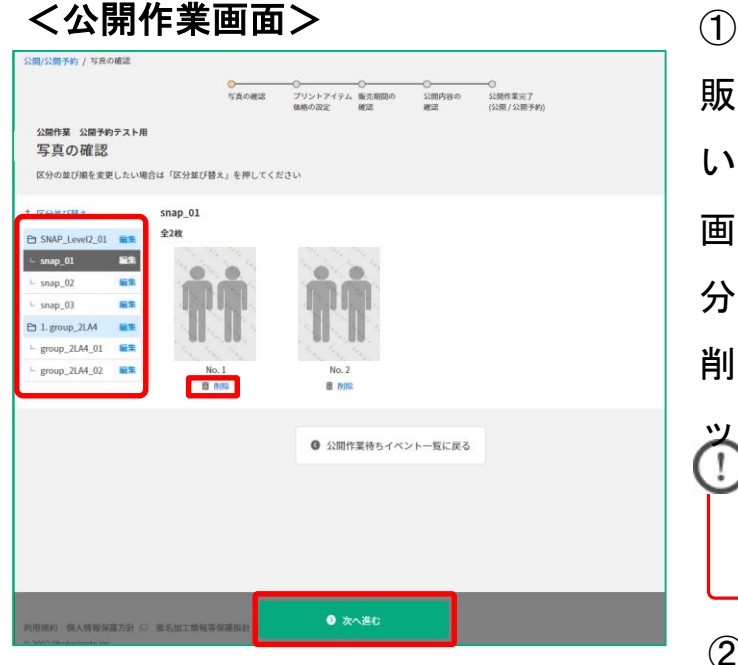

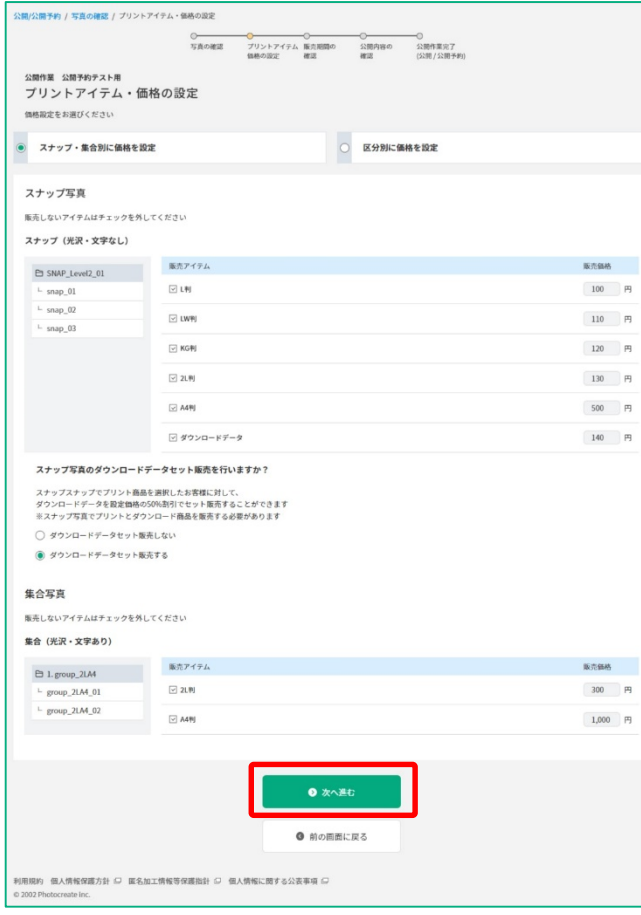

販売をする写真の確認を行ってくださ い。 画面左の区分名をクリックすると、区 分が切り替わります。 削除する写真がある場合、削除をクリ ックしてください ŧ 削除した写真は背景がグレーにな ります 販売サイトには表示されません ② 写真の確認が終わりましたら「次へ進 む」をクリックしてください ③ アイテムと価格を設定してください J 複数サイズの価格設定が可能です 「区分別に価格を設定」を選択す ることで区分によってプリントサ イズ・価格を 変更することも可能です。 ダウンロード商品を販売する場合、 ダウンロードセット販売を行うか 選択が可能です ④ アイテムと価格の設定が終わりました ら「次へ進む」をクリックしてくださ

い

14

### <公開作業画面>

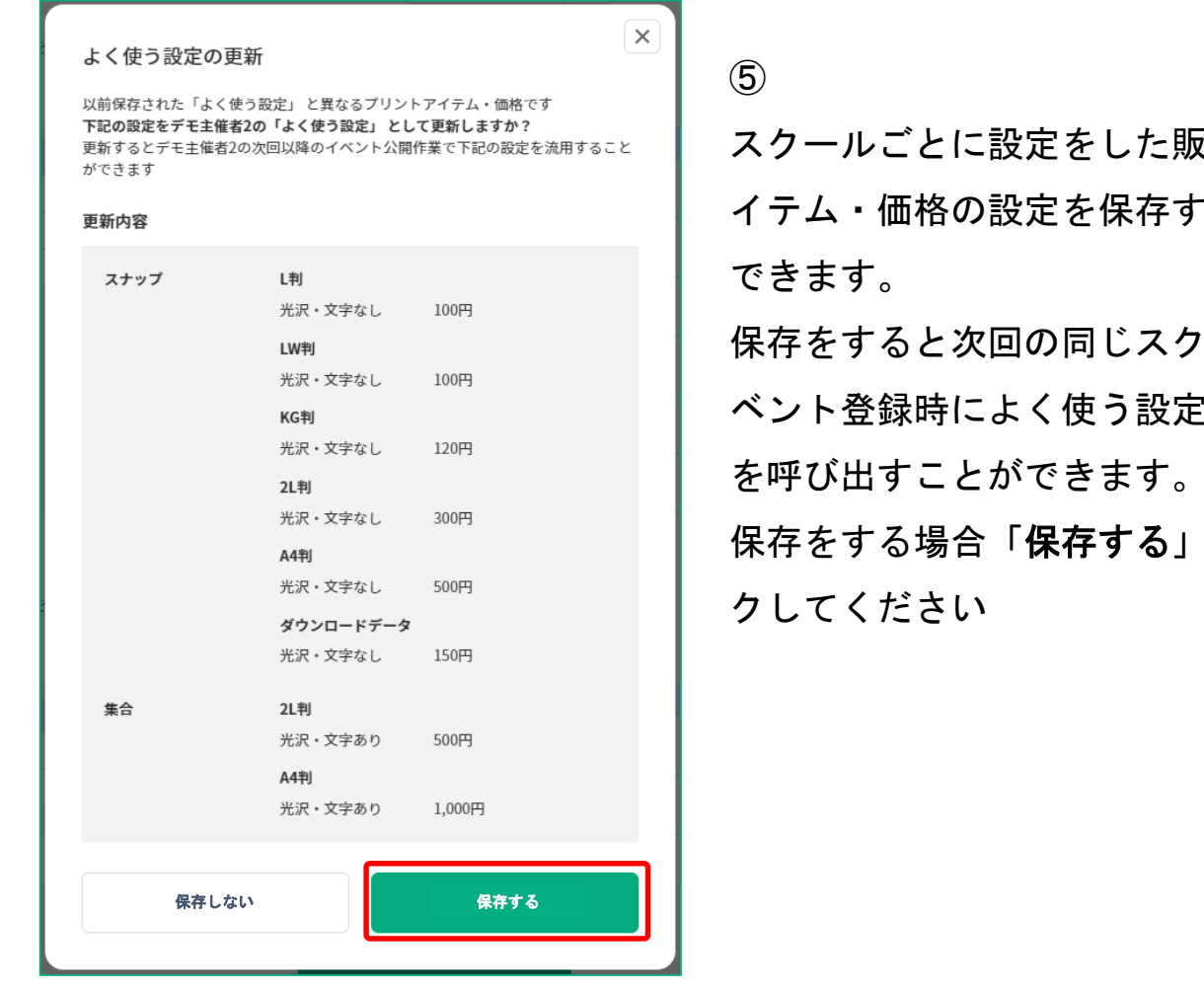

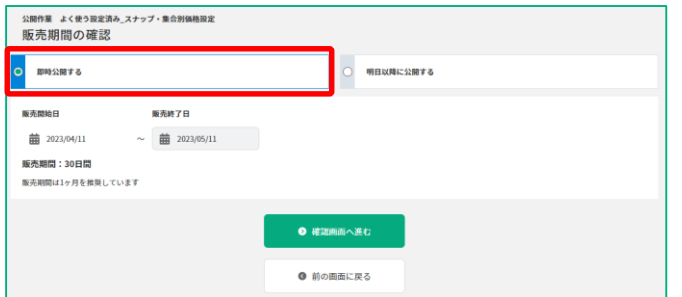

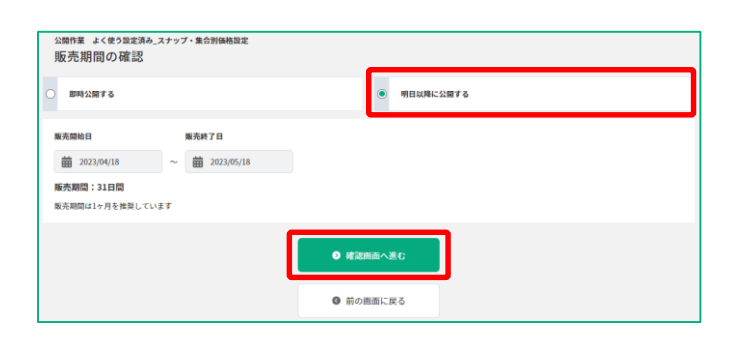

ほきするア ることが

ールのイ から設定 を呼び出すことができます。

をクリッ

⑥<即日公開する場合>

「即日公開する」を選択し、販売終了 日を設定し、「確認画面へ進む」をク リックしてください

⑥<明日以降に公開する場合>

15 「明日以降に公開する」を選択し、販 売開始日と販売終了日を設定し、「確 認画面へ進む」をクリックしてくださ い

# 4. 公開作業 まちゃく おりょう おりょう ありょう 所要時間:約10分

### <公開作業画面>

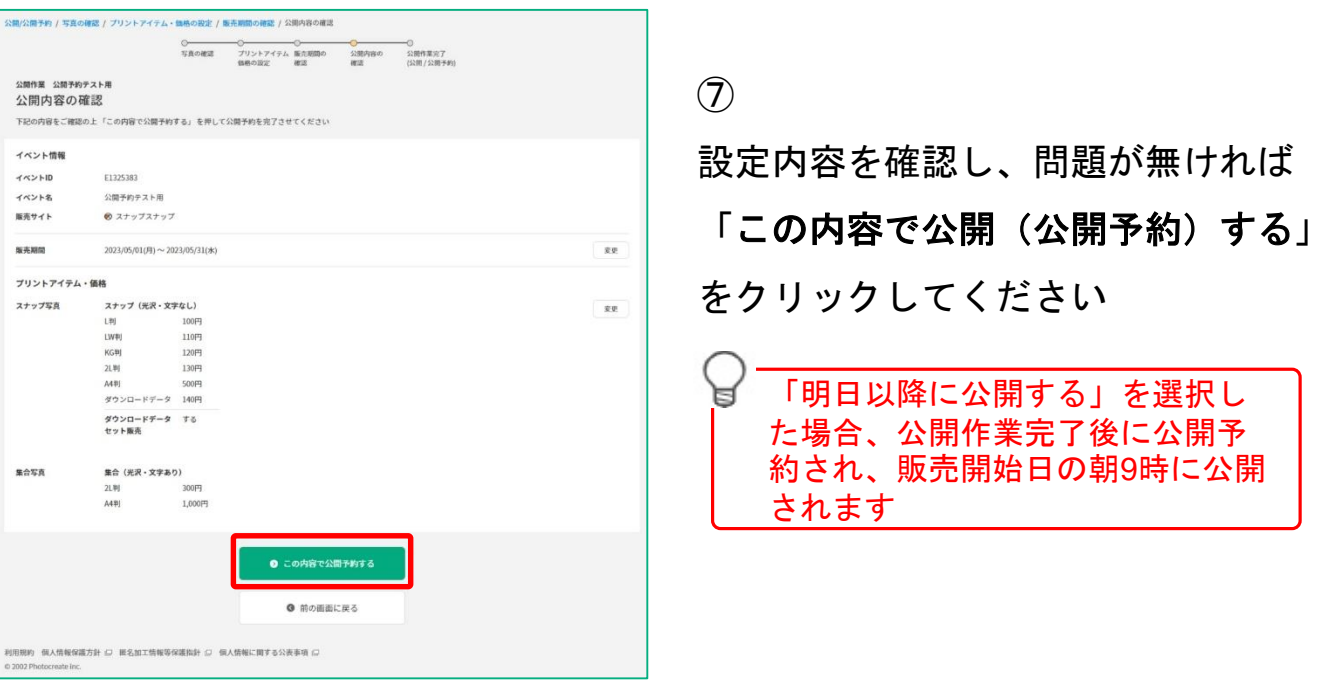

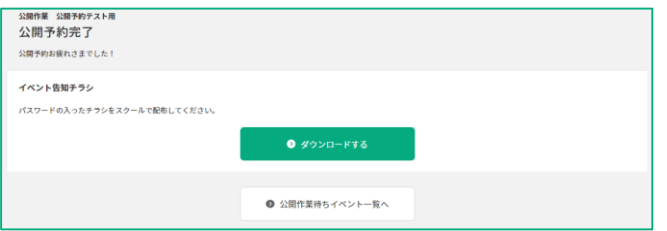

⑧

公開作業完了となります

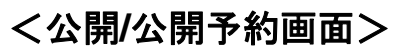

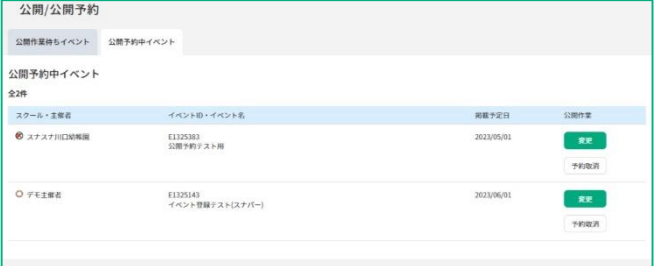

公開/公開予約画面の「公開予約中イ ベント」タブを開くと公開予約中のイ ベント一覧を確認できます。 公開日を早めたい、公開予約を取り消 したい場合はこちらから作業をしてく ださい

## (参考)公開後売上確認方法

売上の確認は、各画面の売上ダッシュボード、売上集計画面、イベント詳細の売上実 績で確認をしていただくことができます。

### <売上ダッシュボード>

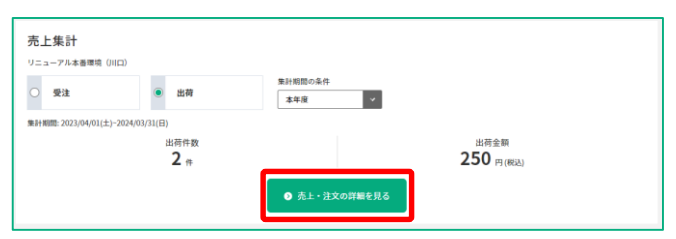

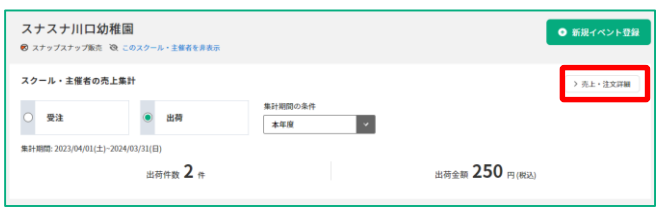

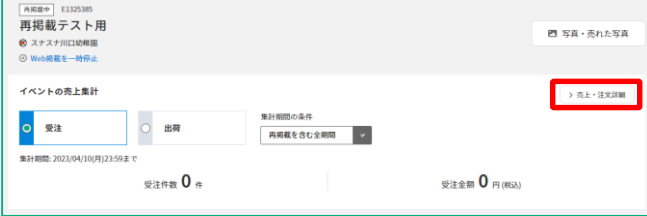

<TOPページ>

全スクール・主催者の売上となります 受注/出荷と集計期間に応じた、注文 の件数と金額を表示します

<スクール・主催者詳細ページ> 選択したスクール・主催者の売上とな ります

受注/出荷と集計期間に応じた、注文 の件数と金額を表示します

<イベント詳細ページ>

選択したイベントの売上となります 受注/出荷と集計期間に応じた、注文 の件数と金額を表示します

### **■**売上ダッシュボードから売上集計画面へのアクセス

売上ダッシュボード内にある「売上・注文の詳細を見る」もしくは「売上・ 注文詳細」ボタンをクリックすると、より詳細な情報を確認できる売上集計 画面へアクセスできます

売上集計画面での集計条件の初期値は、アクセス元のダッシュボードで表示をしてい た条件を引き継ぎます。例えば、スクール・主催者詳細画面のダッシュボードで、受 注・本年度として表示をしていた状態で、売上集計画面へアクセスをした場合は、売 上集計画面の集計条件初期値は、対象のスクールに限定され、受注の本年度となりま す。

### <売上集計画面>

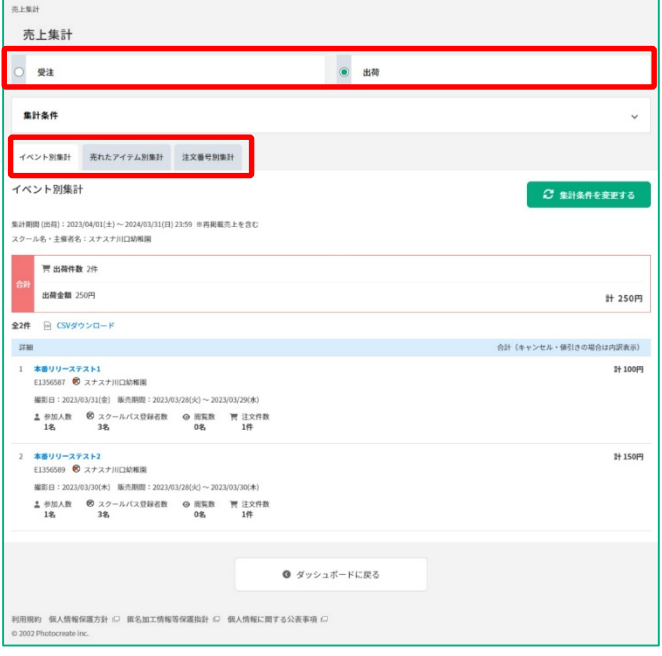

# <イベント詳細画面 売上実績タブ>

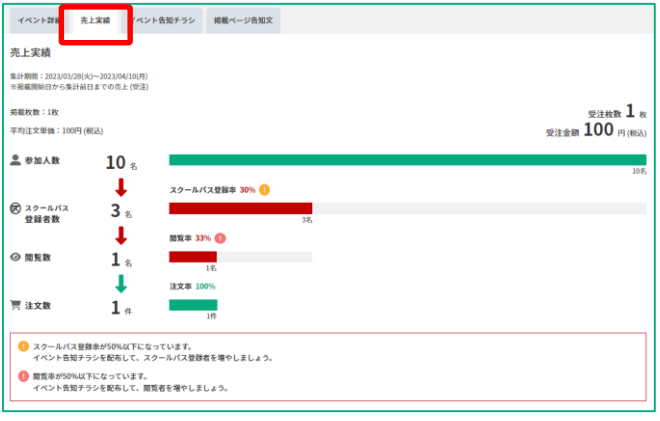

売上集計画面でも、受注と出荷を選択 していただくことで、集計結果を切り 替えられます。

同一の集計条件から**3**つの集計をタブ を切り替えることで確認できます。

①イベント別集計

イベント毎に売上情報を表示しま す

### ②売れたアイテム別集計

イベント毎に売れたアイテム別の 売上情

報を表示します

### ③注文番号別集計

注文番号毎に売上情報を表示しま す

イベント詳細画面の売上実績画面では、 イベント毎に登録いただいた参加人数、 スクールパス登録者数(スナスナの場 合のみ)、閲覧数、注文数を表示して 販売実績を確認することができます。

# よくある質問

# **■**公開後に写真を削除したい

<イベント詳細>

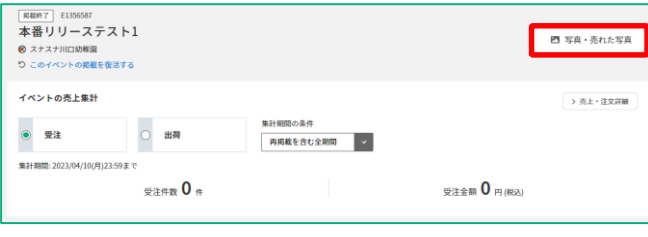

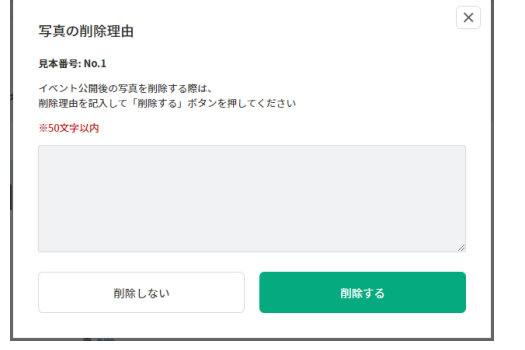

イベント詳細画面から「写真・売れた 写真」をクリックし、写真一覧画面へ アクセスします

写真一覧画面もしくは拡大写真画面の 「削除する」をクリックすると、削除 理由の入力画面が表示されます 削除コメントを記載いただき「削除す る」をクリックすると削除され、販売 サイトで表示がされなくなります

# **■公開後に掲載を一時的に停止したい**

### <イベント詳細>

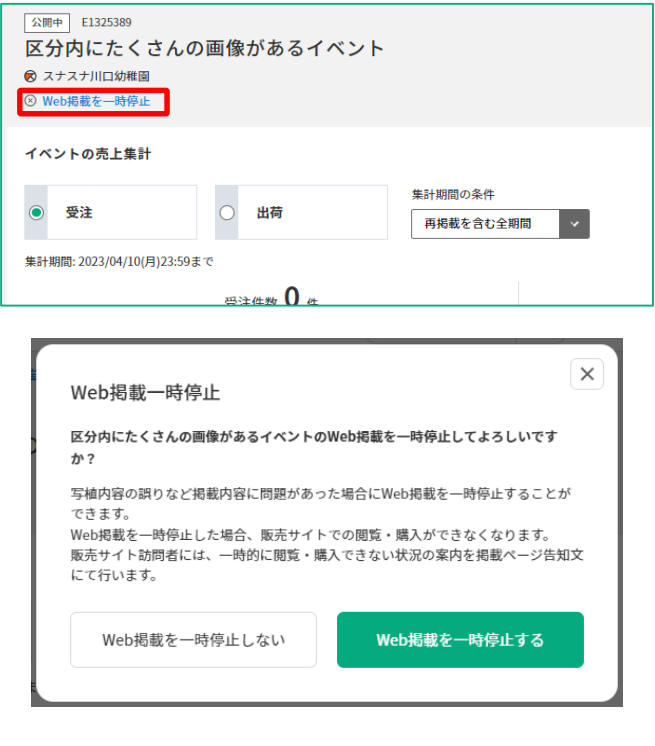

イベント詳細画面から「**Web**掲載を一 時停止」をクリックします。

確認の表示が出るので、内容を確認し 問題が無ければ「**Web**掲載を一時停止 する」をクリックすると、販売サイト 上で写真の閲覧ができなくなり、お詫 びの文言が表示されます

再開をする場合は一時停止しているイ ベントで同じ手順で「**Web**掲載を再開 する」としてください。

掲載画像誤りなどの場合は必ずカ スタマーサポートにご連絡を頂き、 画像差し替えの対応を行ってくだ <u>さい</u>

# よくある質問

# **■**通常アップロードとクイックアップロードの入稿方式による違いについて

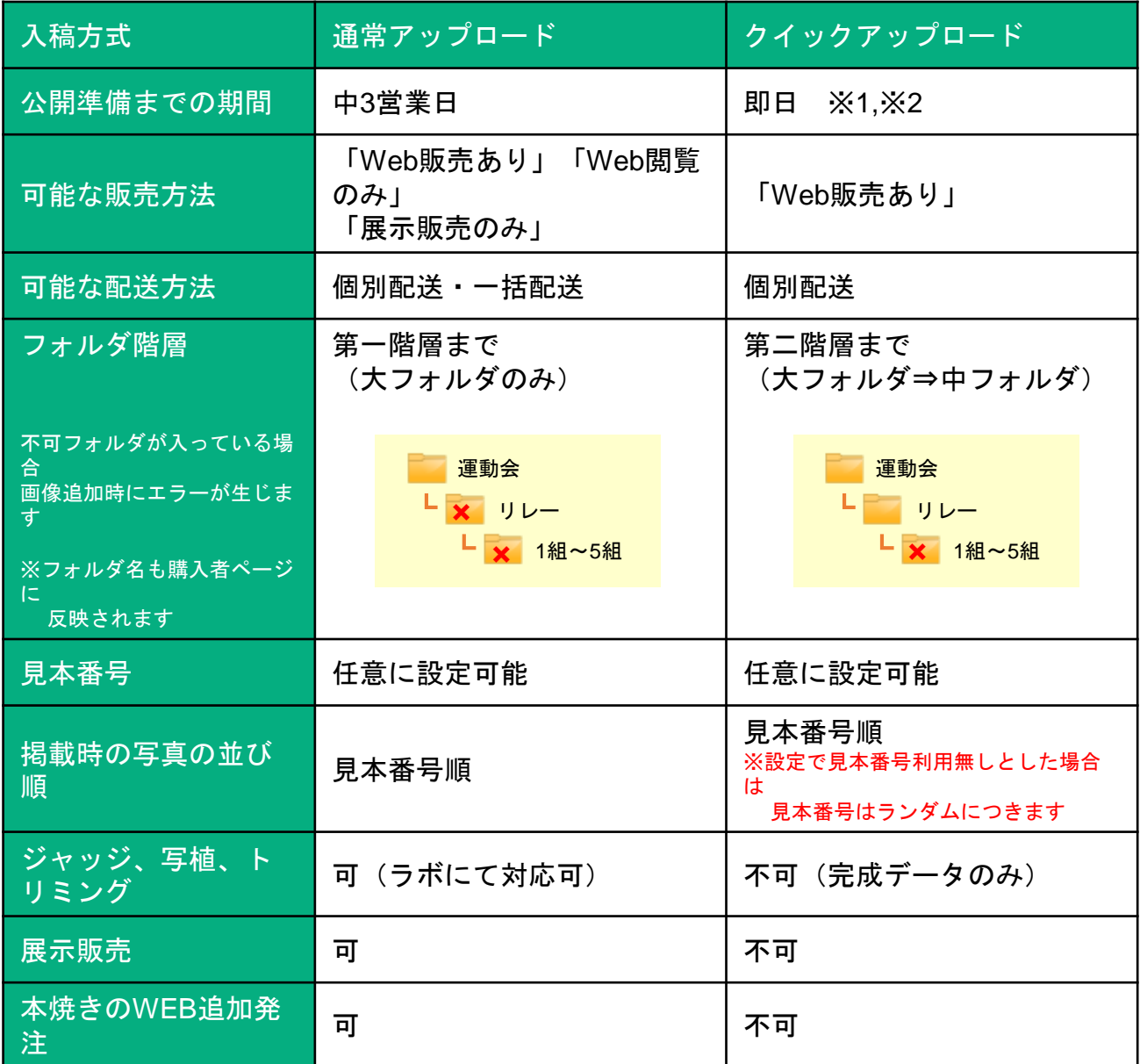

※1 クイックアップロードは即日の入稿が可能ですが、デフォルトの納期は中1営業日後の設定となっています ※2 クイックアップロードは最速2時間程度で公開準備に移行しますが、アップロード枚数や回線速度により異なり

**■**お問い合わせ ます

スナップスナップコールセンター 専用サポートダイヤル

TEL:**050-3033-0067**(営業時間:平日 10時~17時)

FAX:**048-227-3546**

mail:**dioss@labonetwork.co.jp**